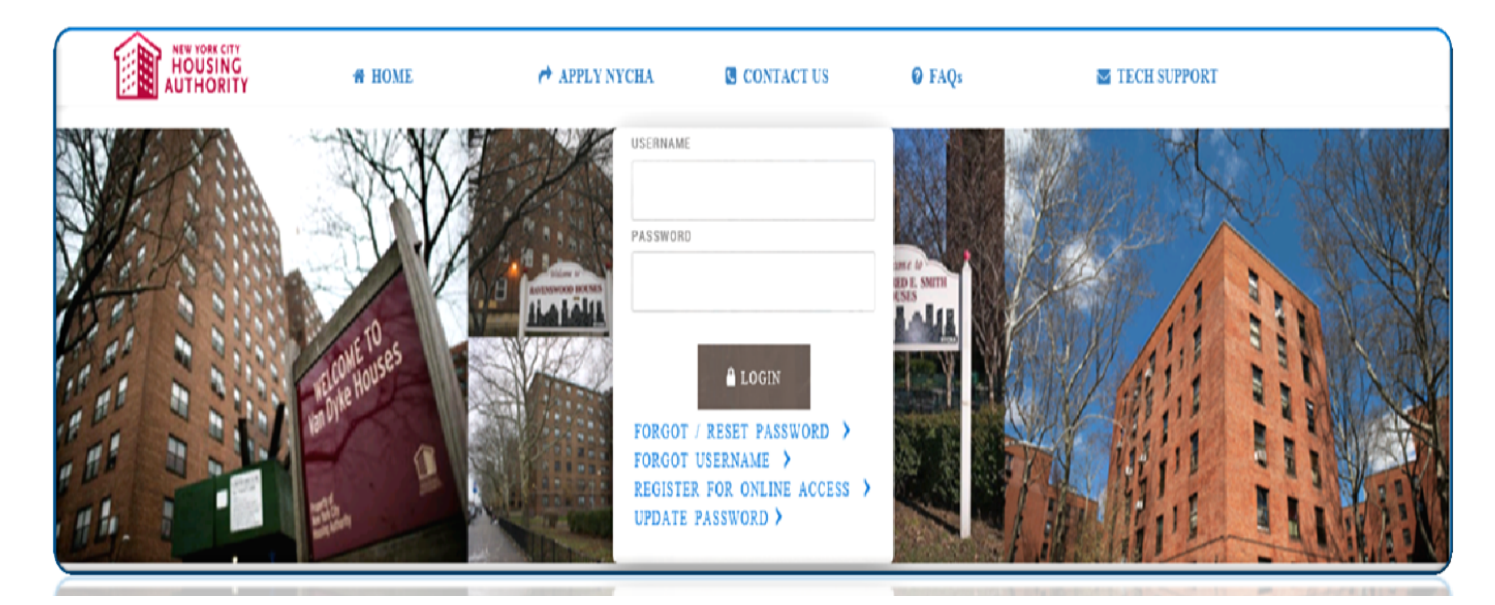

# **Process Guide: How to Use the NYCHA Self Service Portal to Complete the Housing Choice Voucher (Section 8) Annual Recertification**

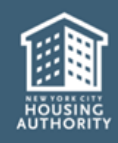

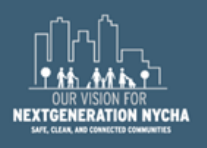

# **Welcome to NYCHA's Self Service Portal!**

This Reference Guide will assist you through completing an online annual recertification. The process has been broken down into sections for ease in following the requirements. If you face issues with the Portal at any section, contact our Customer Call Center for assistance at 718-707-7771.

Once you are finished, don't forget to share your experience with us by completing the survey!

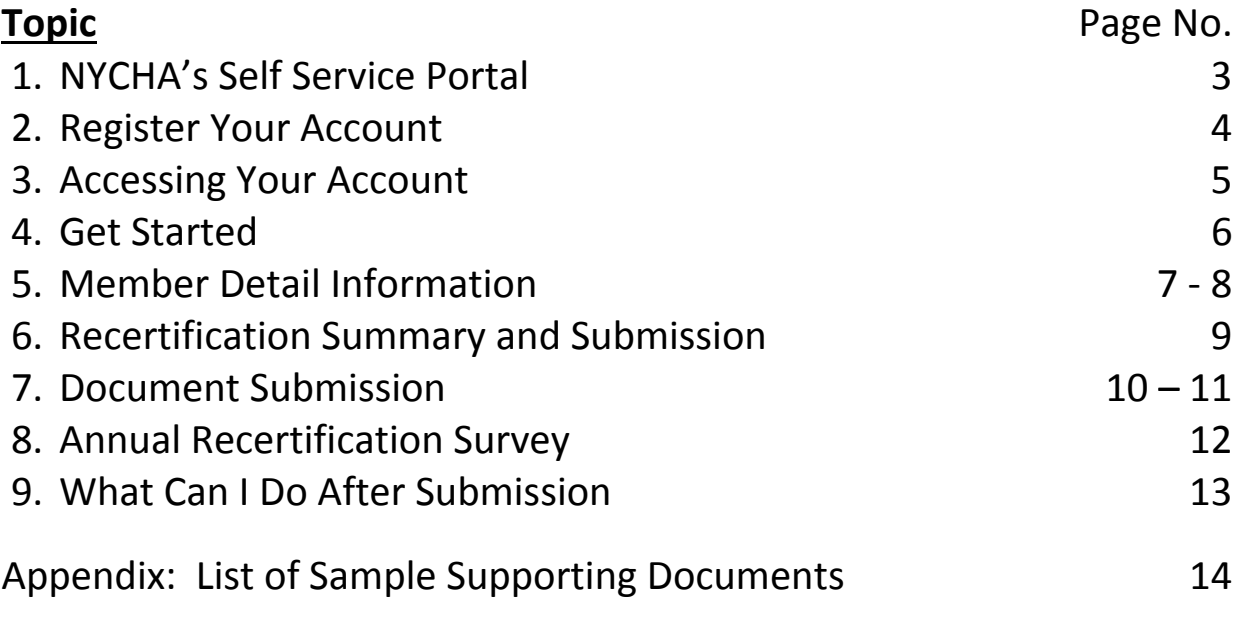

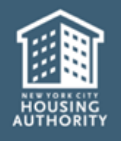

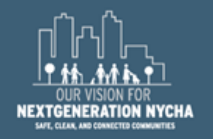

NYCHA's Self Service Portal is located at https://selfserve.nycha.info. Once registered, you can access your account 24 hours a day.

You can use the Portal to complete your online annual recertification at your own pace and convenience.

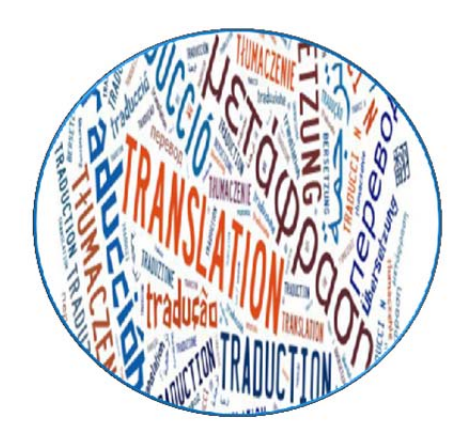

# *Do you require a translation to use the Portal? If yes:*

Click on "Translate" at the top of the screen to select languages other than English. You must first read the disclaimer, then click "Translate" again. Only after doing this can you select your preferred language.

#### Disclaimer

NYCHA is making Google Translate available on a trial basis to help you read some information in languages other than English. Google Translate cannot translate all types of documents, and may not provide an exact translation. Anyone relying on information obtained from Google Translate does so at his or her own risk. NYCHA does not make any promises, assurances, or guarantees about the accuracy of the translations provided. NYCHA, its officers, employees, and/or agents shall not be liable for damages or losses of any kind arising out of, or in connection with, the use or performance of such information, including, but not limited to, damages or losses caused by reliance on the accuracy of any such information, or damages incurred from viewing, distributing, or copying such materials.

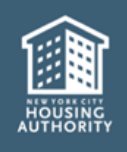

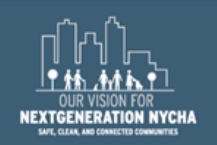

# **2. Register Your Account**

Before starting your online annual recertification, you must register your account\*. Click on "Register for Online Access" at the Portal's homepage and complete the below steps.

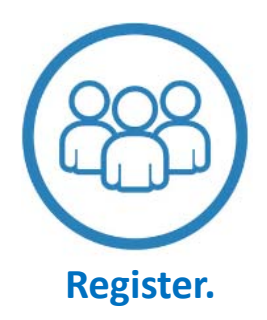

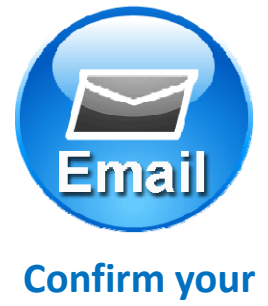

**account.**

Enter your information and your current email address.

NYCHA will send you an email with a link to confirm your account.

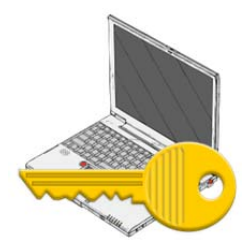

**Access your account.**

Enter the username and password provided by NYCHA at the log in screen.

*\*If NYCHA has provided you with a username and password, you can skip the steps for Register and Confirm your account.* 

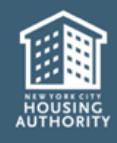

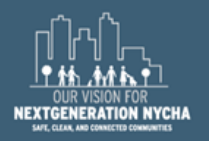

#### **3. Accessing Your Account**

Select "View Details" under My Section 8 Cases(s) after logging in to your account.

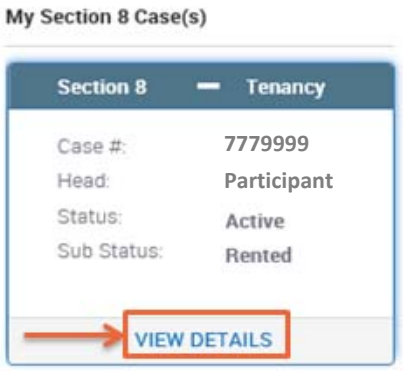

Select "Annual Recertification" on the left-hand side of the page. Then select "Start/Finish my Annual Recertification".

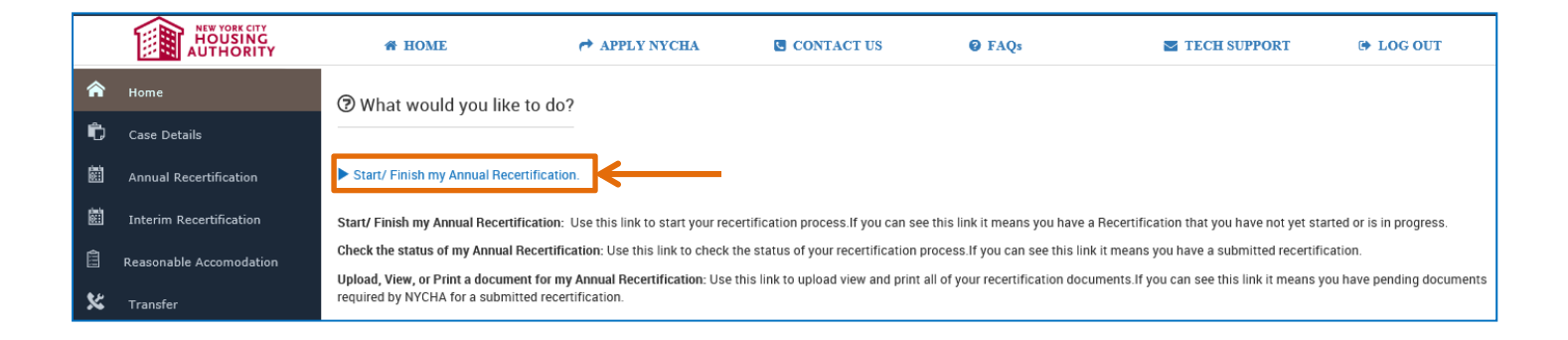

Read the steps for completing the annual recertification.

## *If you are a person with disabilities and require assistance, call (718) 707-7771. An operator can assist you with obtaining a paper annual recertification package.*

If you are proceeding, click Get Started.

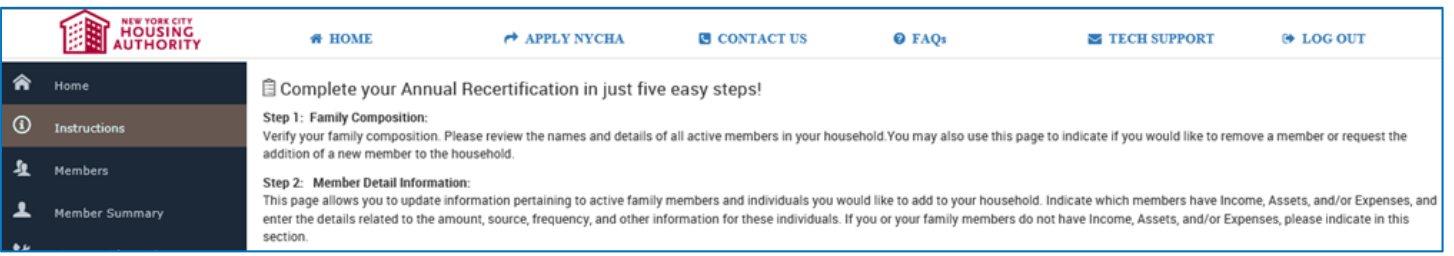

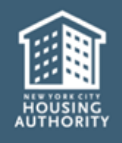

## **4. Get Started**

# View the list of "Active" household members.

# *Is it correct? Do you need to Add or Remove a household member?*

# You can do it all from this page.

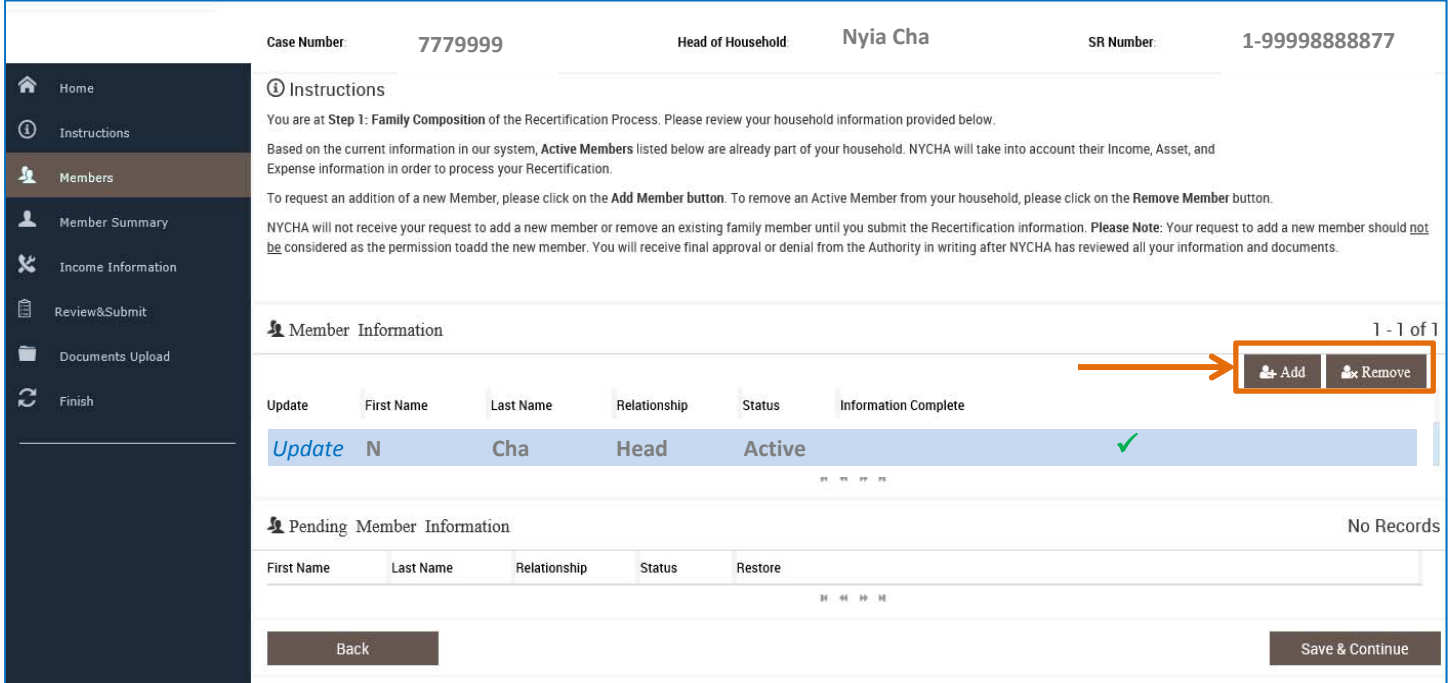

Under Member Information, you **must** select "Update" and answer all questions.

You **may** select "Add" or "Remove" if needed.

- Update. You must enter the income, assets and expenses for every "Active" household member.
- Add. To add a new household member, select "Add" and follow the steps to enter all of their information.
- Remove. To remove an "Active" household member, select "Remove" and provide information on why he/she needs to be removed.

Once finished, select "Save & Continue".

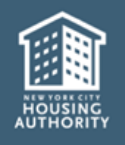

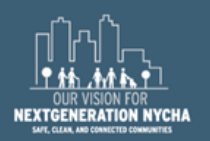

For each active and new household member, you must answer all questions and complete entries regarding:

- Basic Details
- Earnings/Asset Related Information
- Affidavit of Student Status
- Additional Information
- Emergency Contact Information
- Third Party Verification Consent to Release Information
- Declaration of Citizenship and Debts Owed to PHA

# Expand each section to answer the questions. Once finished, click "Save & Continue".

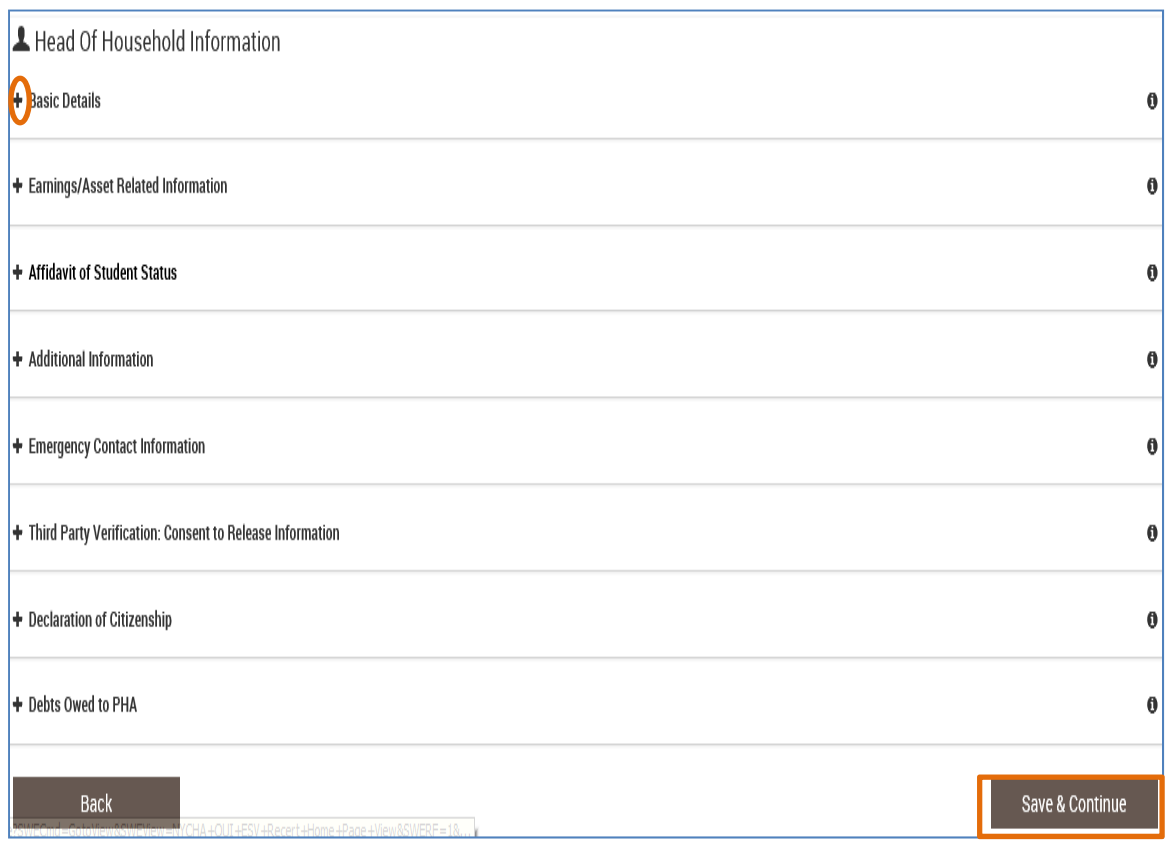

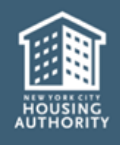

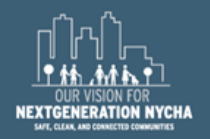

# To add income, assets and/or expenses, select the *"*+ Add*"* button for the section. Select "Save & Continue" once entries are completed.

If a household member has none, select "Skip & Continue".

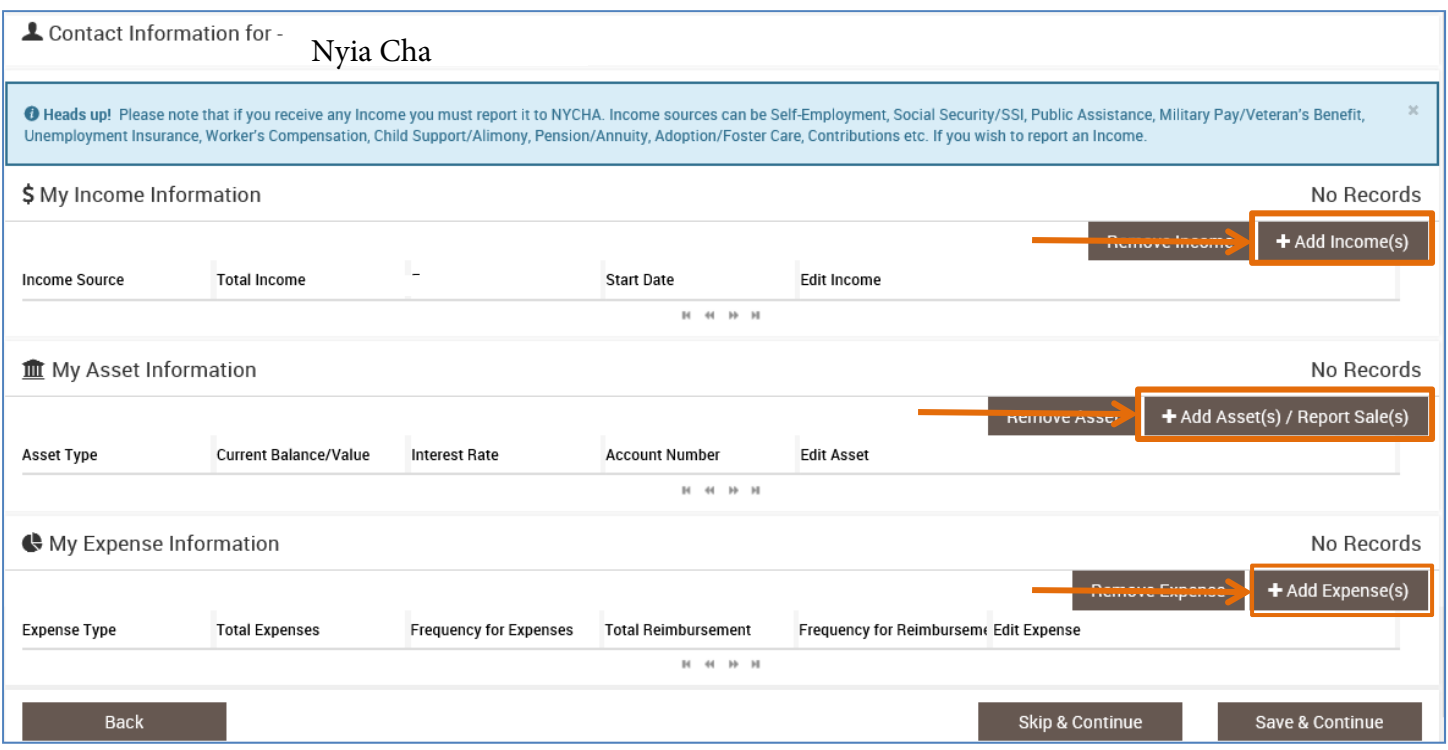

For income, assets and expenses enter the source/type, name, address, amount, start date and frequency. Once entries are completed, select "Save & Continue".

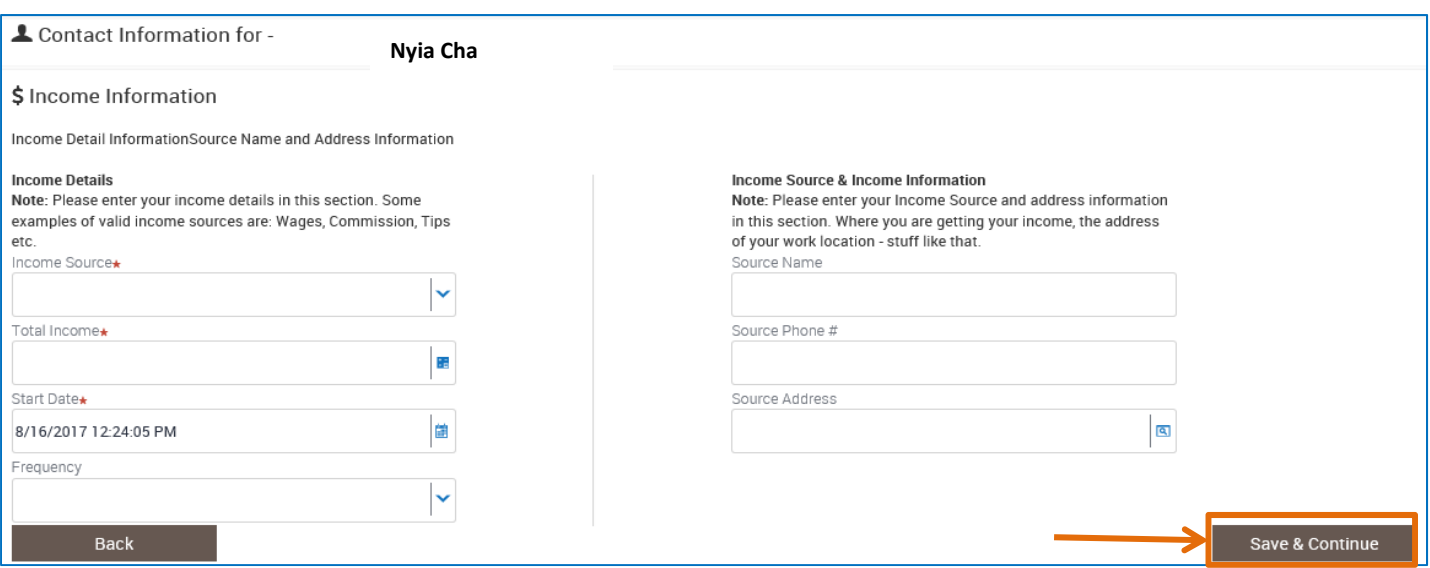

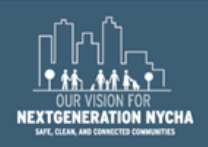

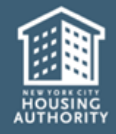

Review the summary of what you entered. Make sure that there are no members with an " $x$ " next to their name. If there is an "x", you must select "Update" to complete all questions related to the member.

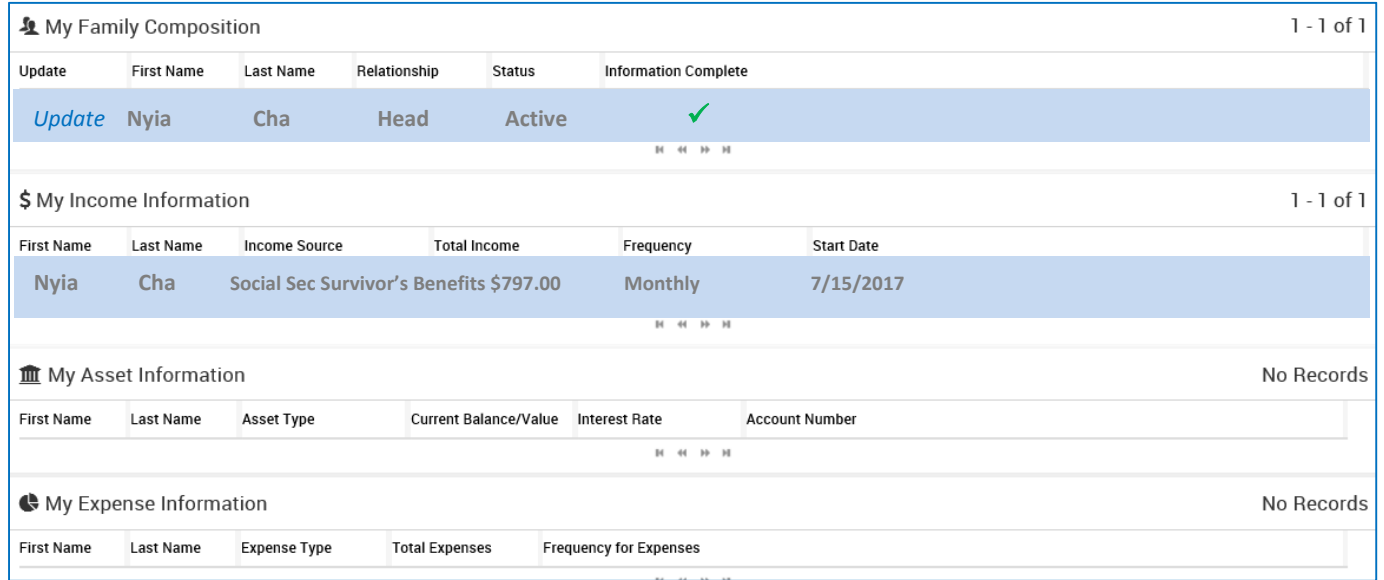

To finish the annual recertification, you must read and insert a checkmark  $(\checkmark)$  acknowledging that the statements are true and correct then click Submit.

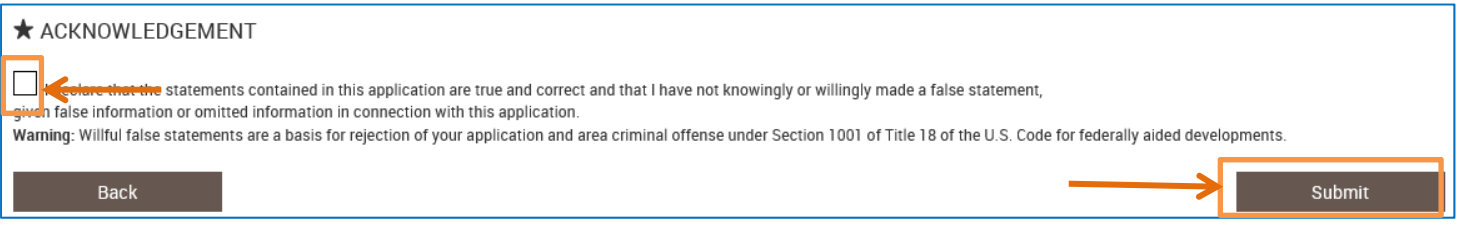

#### **Congratulations on completing your online annual recertification!**

# Click on "Continue to Document Upload(s)" for detail on required documents needed for NYCHA to complete processing.

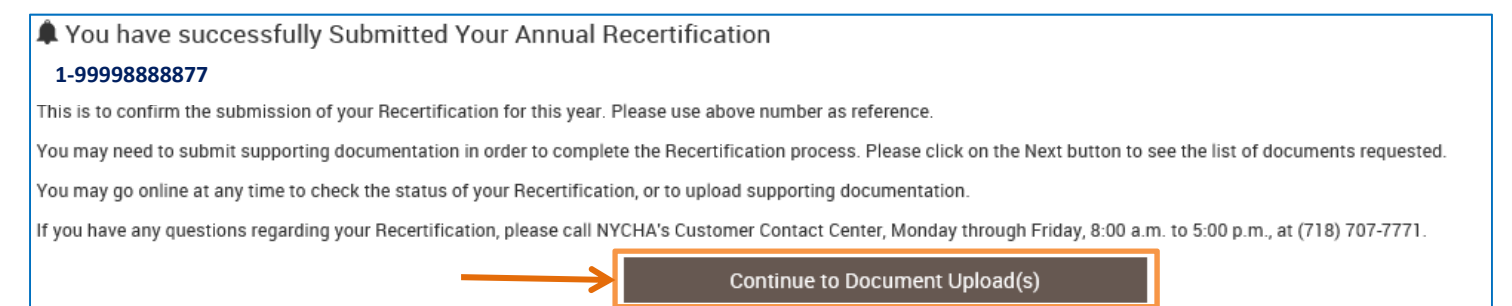

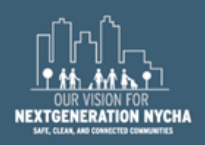

You must provide documents to support your income, assets and expenses. Review the *List of Sample Supporting Documents* for examples. Once you have gathered your documents, you may submit them:

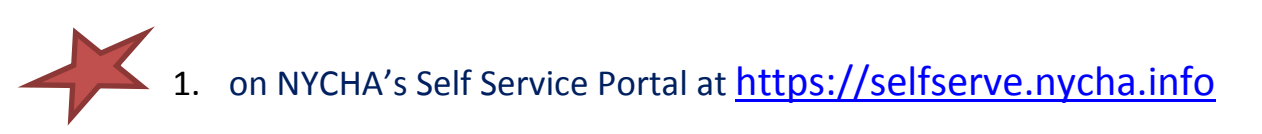

2. in person at your nearest Customer Contact Center (addresses are below)

**Bronx Customer Contact Center** 478 East Fordham Road, 2<sup>nd</sup> Fl. Bronx, NY 10458

**Brooklyn Customer Contact Center** 787 Atlantic Avenue, 2<sup>nd</sup> Fl. Brooklyn, NY 11238

3. by mail

**New York City Housing Authority Leased Housing Department**  PO Box 19201 Long Island City, NY 11101

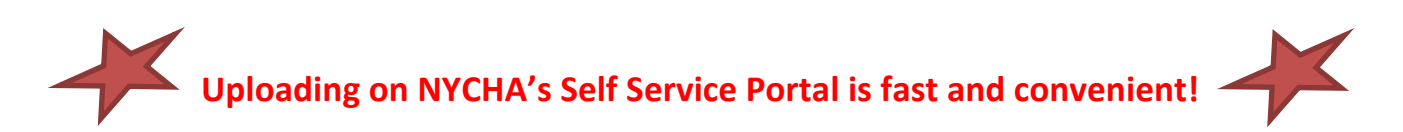

You can upload documents directly to your case by using a scanner or taking a picture on your other devices such as an iPad or smartphone. See Page 11 for additional instructions.

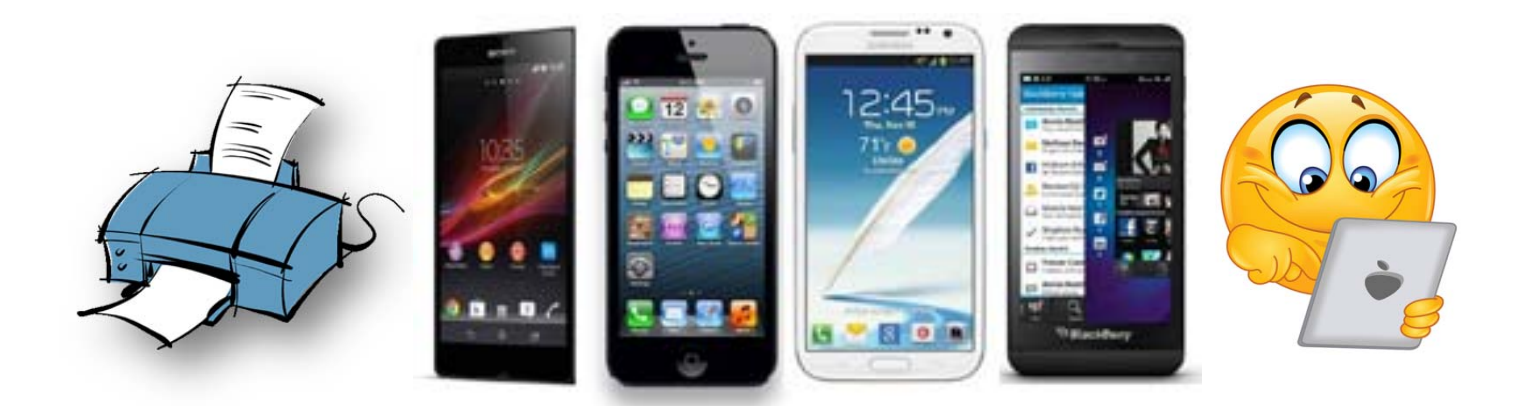

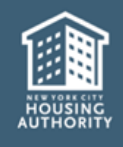

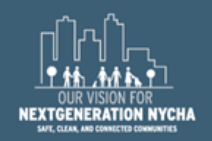

#### The Pending documents section will list any documents NYCHA needs to complete your annual recertification.

Use your scanning, smartphone or tablet device to record an image of any pending documents. Click on the "Upload Document" button next to each pending document.

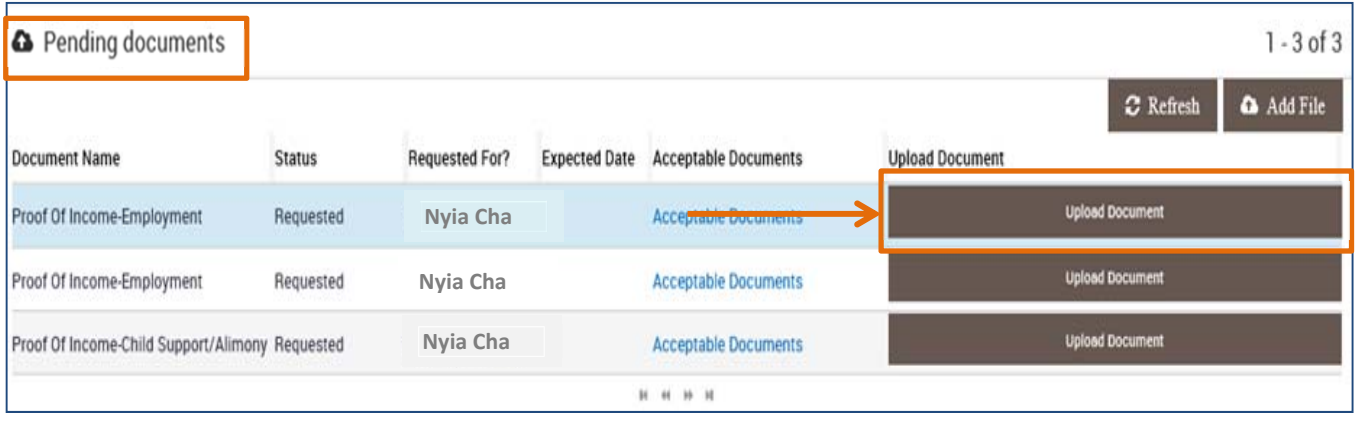

Select the **Document Name** from the dropdown and click **Browse** to find your document on your device. Once you have located it, click okay and then "Upload Document".

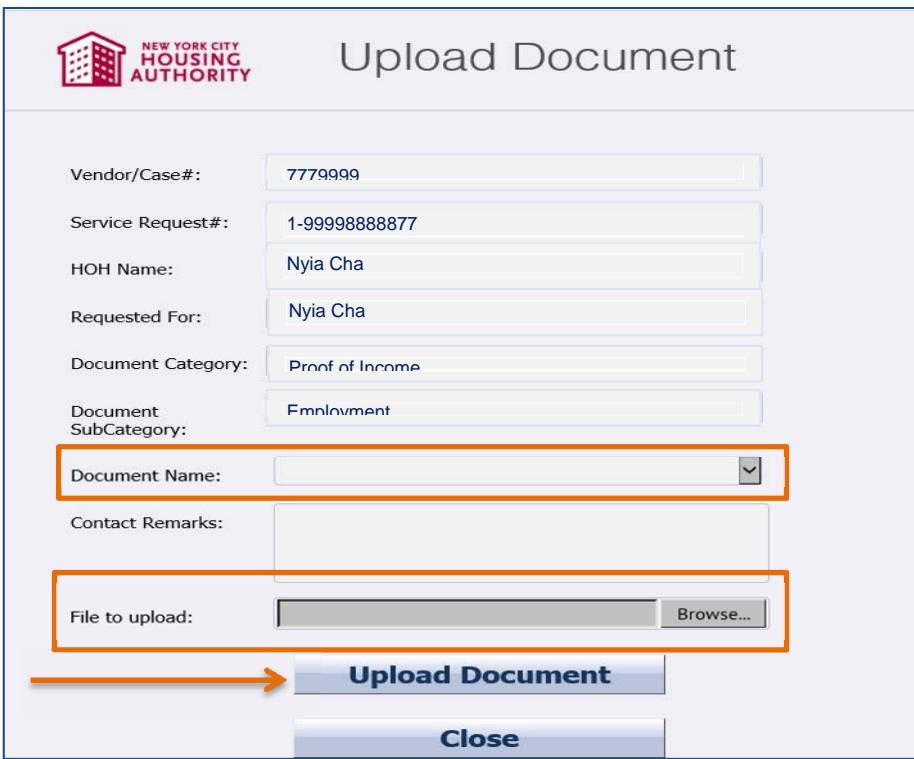

Once you have uploaded all of your documents, click "Close".

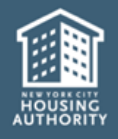

Now that your annual recertification submission is complete, tell us about your experience. All information provided is to improve your online experience and help us provide excellent customer service.

Thank you for your time in completing the survey!

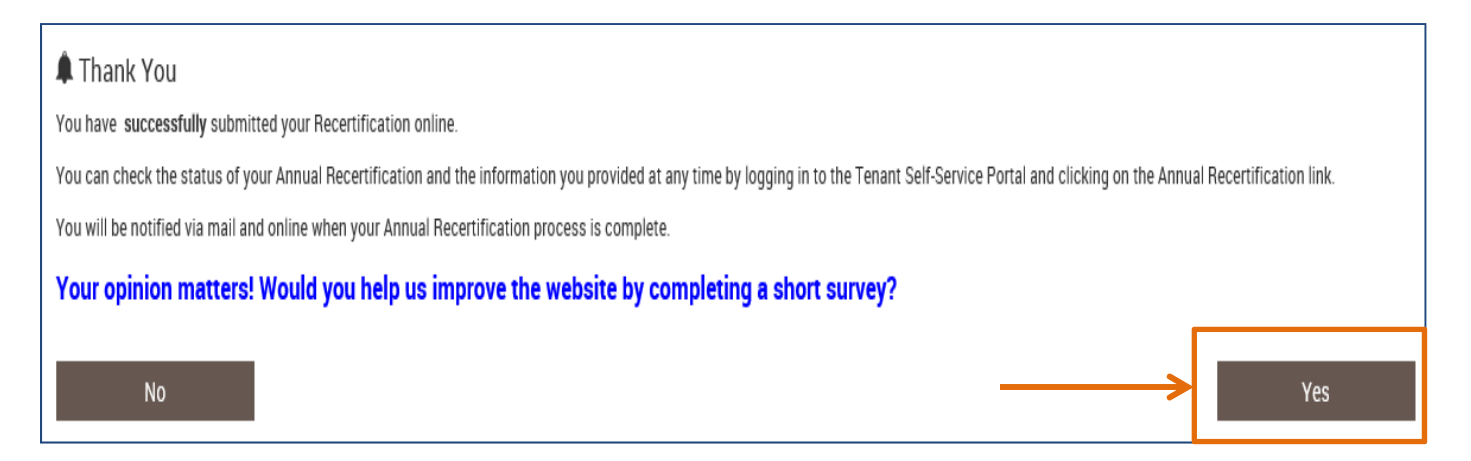

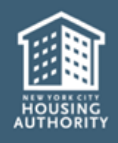

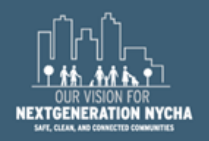

After your annual recertification has been submitted, you can log in periodically to check the status and view, print or upload documents.

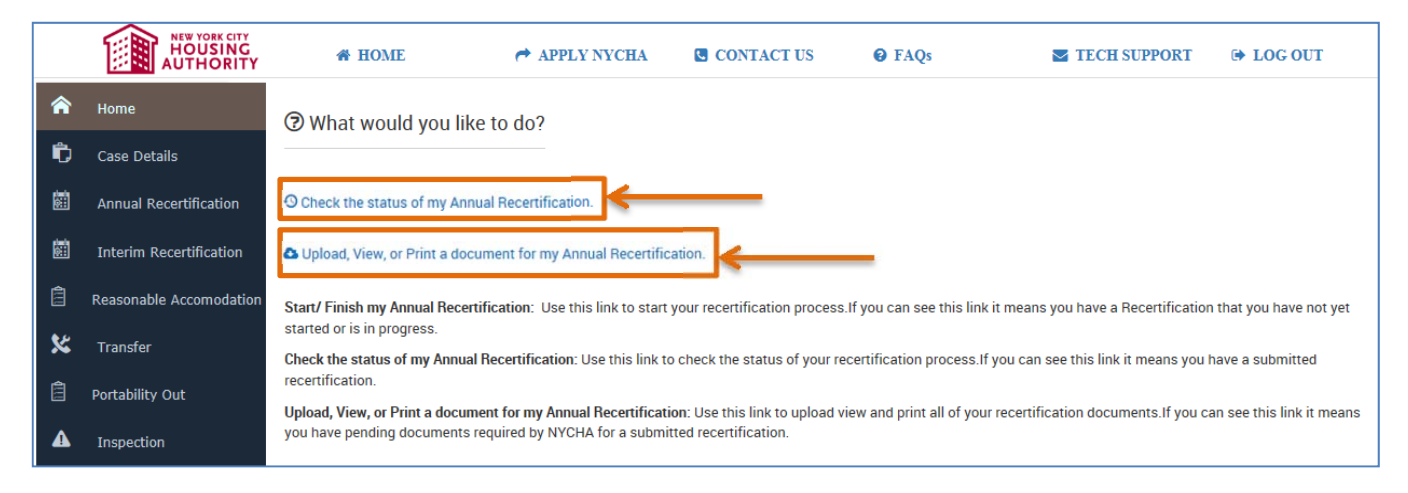

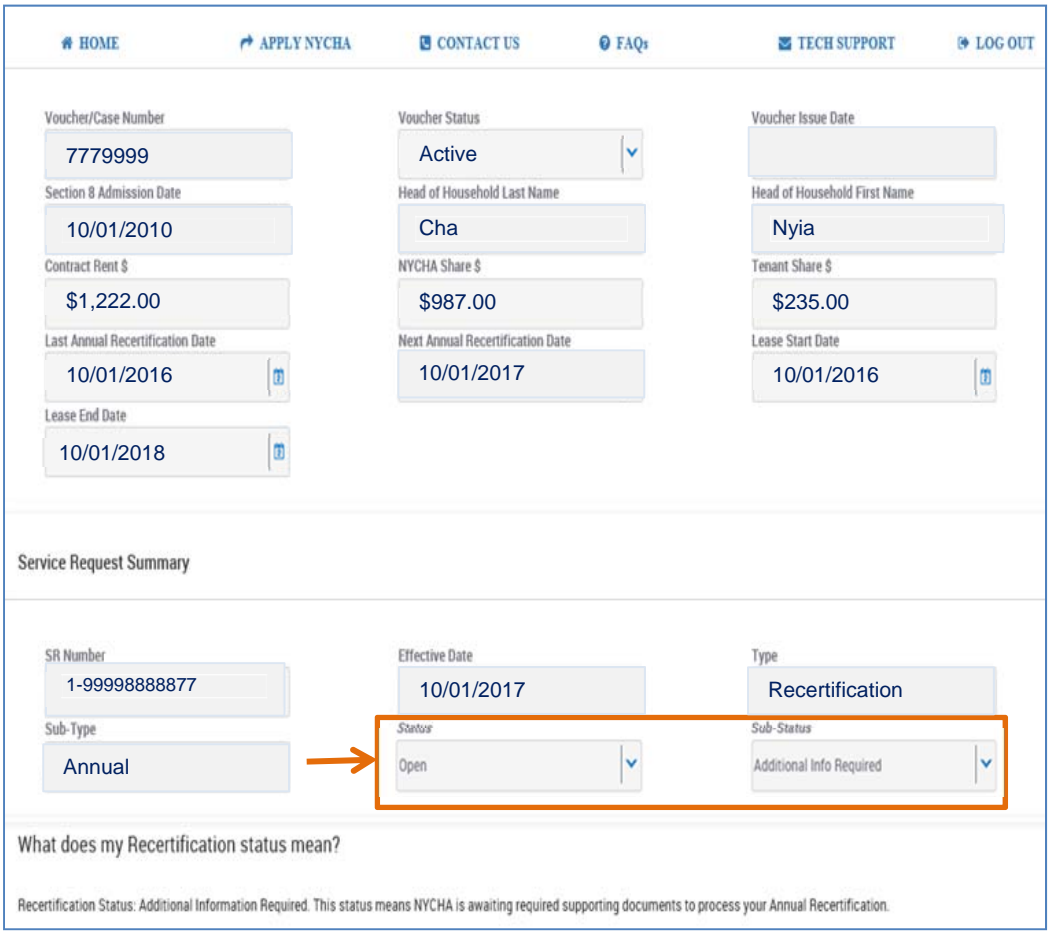

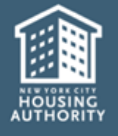

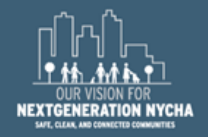

#### **NEW YORK CITY HOUSING AUTHORITY LEASED HOUSING DEPARTMENT**

**Bronx, NY 10458** 

**Bronx Customer Contact Center Brooklyn Customer Contact Center**<br>478 East Fordham Road, 2nd Fl. 787 Atlantic Avenue, 2nd Fl. Report NY 10450 Brooklyn, NY 11238

Customer Contact Center: (718) 707-7771

#### **List of Sample Supporting Documents**

For each member of your Section 8 household, you must provide the following ORIGINAL documentation:

- · Birth Certificate AND;
- · Social Security Card AND;
- · Proof of Citizenship or Alien Registration Card AND;
- · Marriage License (if applicable) or Domestic
- Partnership Certificate

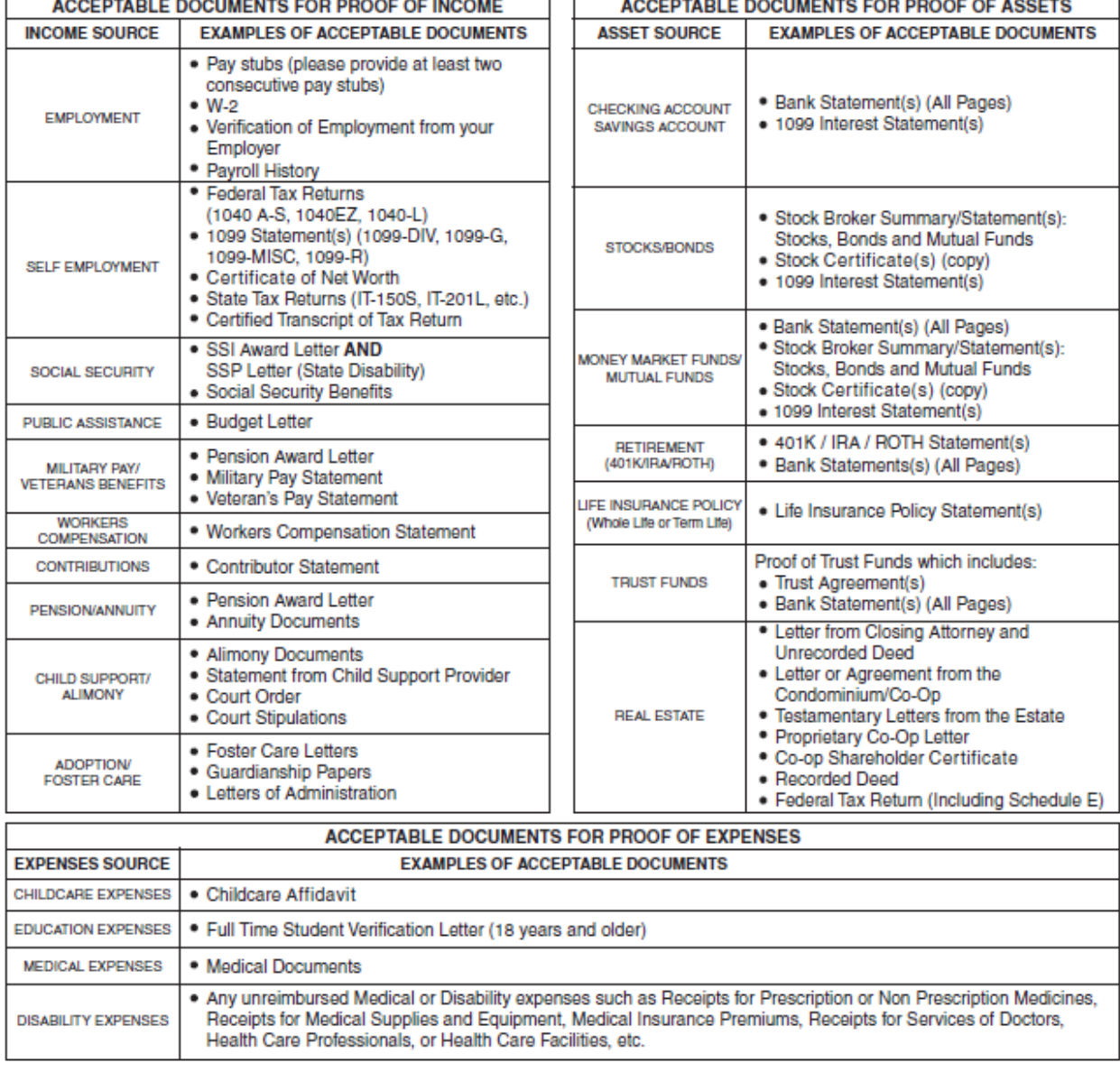

If any household member has any income, asset, or expenses, you must provide CURRENT documentation as proof. ACCEPTABLE DOCUMENTS EOD BROOF OF INCOME ACCEPTABLE BOOINFUTS FOR BROOF OF ASSETS

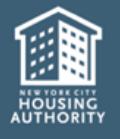

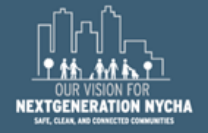